# Kofax Supplier Portal Synchronizer for Process Director Accounts Payable

Installation and Configuration Guide

Version: 7.4

Date: 2020-09-14

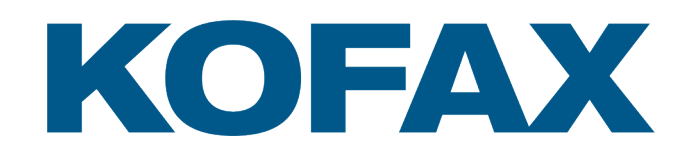

© 2020 Kofax. All rights reserved.

Kofax is a trademark of Kofax, Inc., registered in the U.S. and/or other countries. All other trademarks are the property of their respective owners. No part of this publication may be reproduced, stored, or transmitted in any form without the prior written permission of Kofax.

# **Table of Contents**

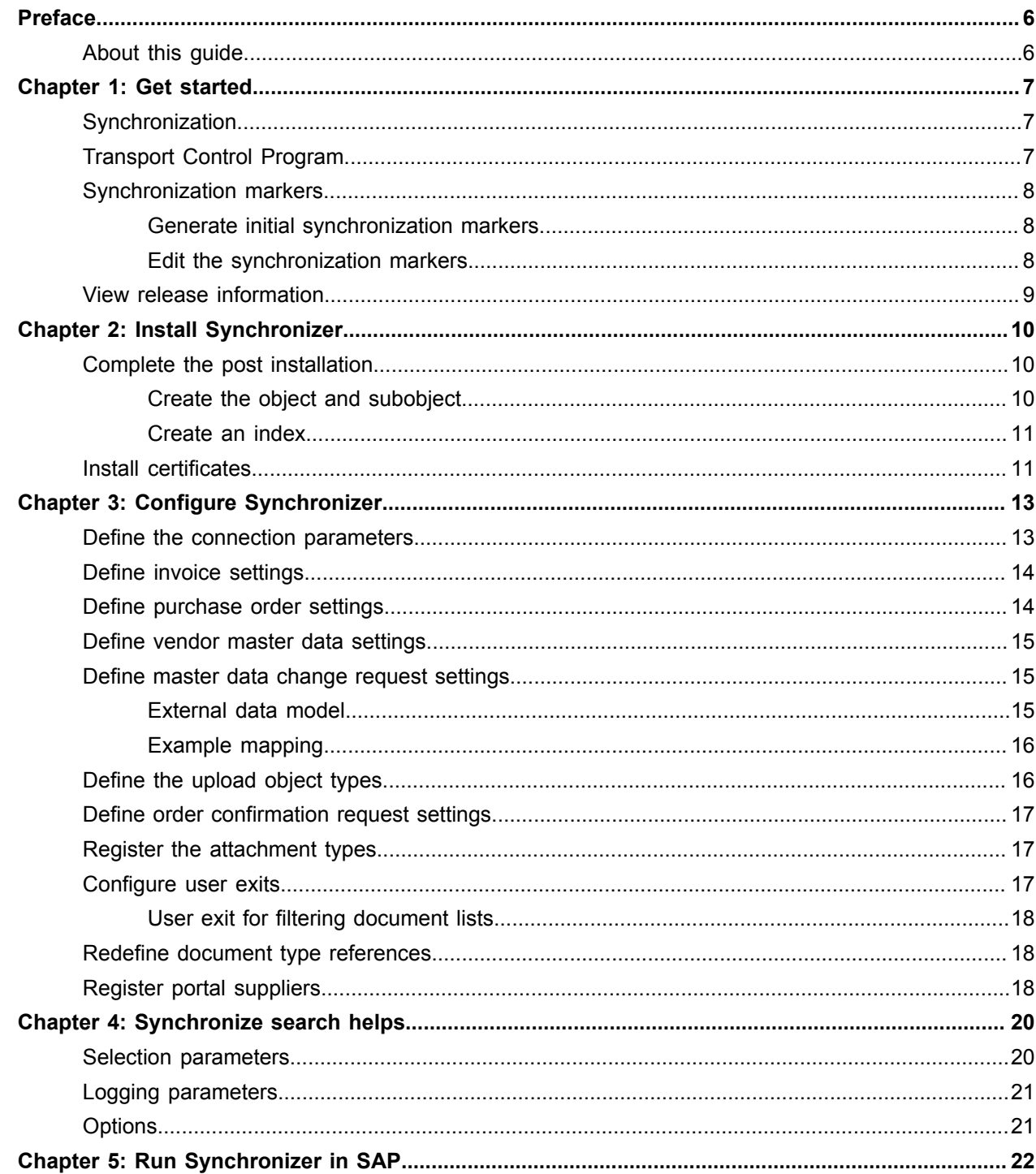

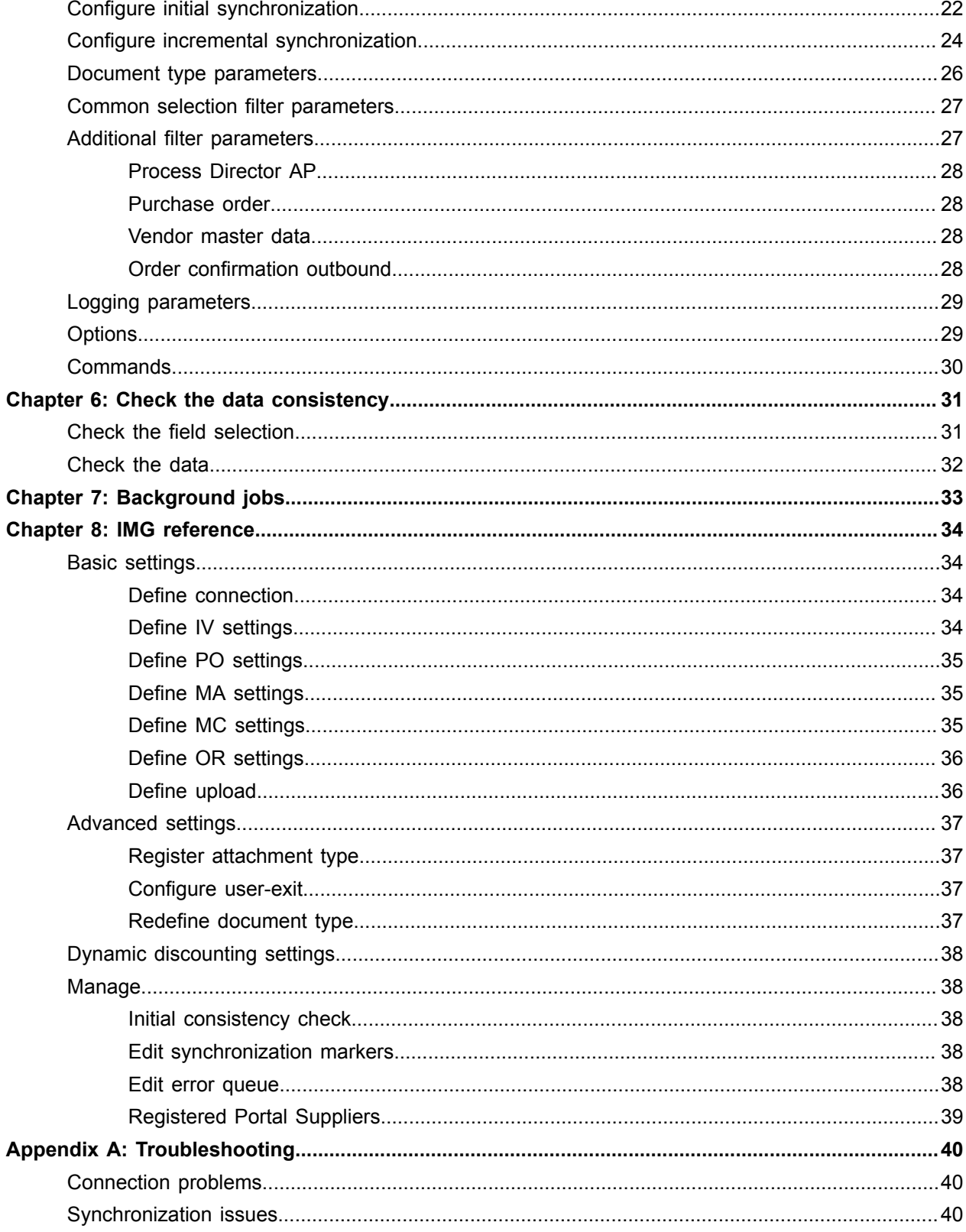

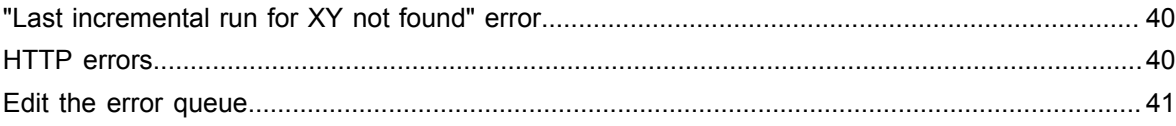

# <span id="page-5-0"></span>Preface

Kofax Supplier Portal Synchronizer for Process Director Accounts Payable™ is responsible for sending and receiving data from an Enterprise Resource Planning (ERP) system to Kofax Supplier Portal™. Synchronizer is located inside the ERP system and calls out to Supplier Portal to begin its work.

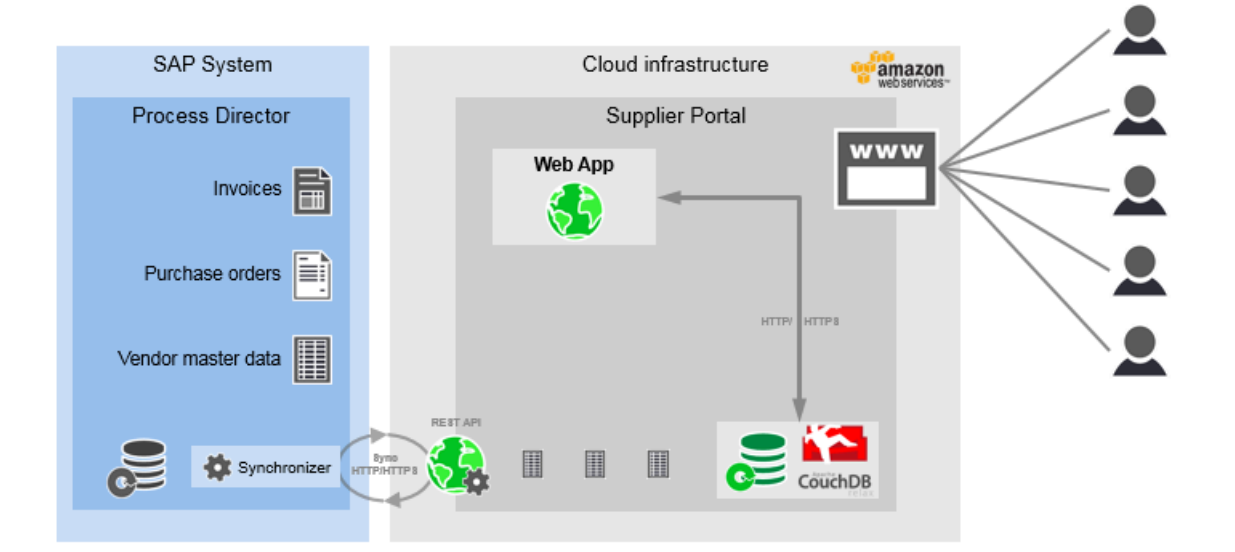

The synchronization is always initiated from Synchronizer in the SAP systems. All connections are outbound. No port needs to be open for an inbound connection to the SAP systems. The synchronization can be configured to use either SSL or plain HTTP. For security reasons, it is recommended to use SSL.

Synchronizer activity is categorized by document type.

- Invoices (document originates from the ERP system)
- Incoming invoices (document originates from Supplier Portal)
- Purchase orders (document originates from the ERP system)
- Vendor master data (data originates from the ERP system)
- Vendor master change request (data originates from Supplier Portal)

### <span id="page-5-1"></span>About this guide

This guide explains how to install and configure Kofax Supplier Portal Synchronizer for Process Director Accounts Payable to enable the synchronization of documents between Kofax Supplier Portal and the ERP system.

# <span id="page-6-0"></span>Get started

## <span id="page-6-1"></span>**Synchronization**

When first implementing Supplier Portal, a one-time initial synchronization must be executed to bring invoices, purchase orders, and vendor master data from the SAP system into Supplier Portal.

The recommended order for the initial synchronization is as follows.

- **1.** vendor master data
- **2.** purchase orders
- **3.** Process Director Accounts Payable documents

After this initial synchronization, any subsequent synchronization runs are incremental. Incremental synchronization offers selection criteria that are different from those for the initial synchronization.

To detect the changes for a specific object type, incremental synchronization runs use the [synchronization](#page-7-0) [markers](#page-7-0) of previous incremental synchronization runs.

## <span id="page-6-2"></span>Transport Control Program

The Transport Control Program (TP) is a utility for controlling transports between SAP systems and for upgrading SAP releases.

TP, a Transport Management System (TMS) feature available as of SAP Basis version 702, compares the component version of the transport that is released with the component version of the system to which the transport is going to be imported. If the versions differ, the difference is highlighted in the import queue (STMS\_IMPORT transaction).

**Note** You can turn off the check for the component versions by setting the SP\_TRANS\_SYNC transport parameter to OFF. To add this parameter, in the domain controller, go to **STMS** > **Systems Overview** > **<SID>**. Then, on the **Transport Tool** tab, in change mode, add the SP\_TRANS\_SYNC parameter.

## <span id="page-7-0"></span>Synchronization markers

A synchronization marker is an entry that is calculated based on the selection screen, with the timestamp of the last synchronization run. Subsequent incremental synchronization runs use this timestamp to reduce the amount of data to be synchronized.

Every object type has its own synchronization marker. Whenever the selection screen is adjusted, a new synchronization marker is calculated. An empty filter hash field indicates the default selection screen in which no additional filters were applied.

Synchronization markers are used for both types of synchronization runs.

• After the initial synchronization run, you must manually generate synchronization markers for the process types that were synchronized.

For more information, see [Generate initial synchronization markers](#page-7-1).

• If an incremental synchronization run fails with the "Last incremental run for XY not found" message, or if an additional incremental synchronization run is necessary for a specific time frame, you can edit existing synchronization markers.

For more information, see [Edit the synchronization markers.](#page-7-2)

#### <span id="page-7-1"></span>Generate initial synchronization markers

To generate the synchronization markers after the initial synchronization, complete the following steps.

- 1. Go to the /COCKPIT/GC\_SYNC transaction.
- **2.** Select the connection.
- **3.** Under **Documents type**, select the check boxes for the process types that you included in the initial synchronization run.
- **4.** In the transaction code field, enter %SYNCMARK\_ADD.
- **5.** In the **Enter date for sync mark generation** dialog box, enter the date of the initial synchronization run and click **Continue** • ...
- **6.** To check if the synchronization markers have been correctly set, go to the /COCKPIT/GC\_C4 transaction.

#### <span id="page-7-2"></span>Edit the synchronization markers

If an incremental synchronization fails, you can manually add or correct the required synchronization markers.

- **1.** Go the the /COCKPIT/GC CI transaction.
- **2.** In the IMG, select **Manage** > **Edit synchronization markers**. The **Supplier Portal incremental synchronization** window appears.
- **3.** In change mode, click **New Entries**.
- **4.** Add the synchronization markers, as required. For a detailed description of each parameter, see [Edit](#page-37-3) [synchronization markers](#page-37-3) in the IMG reference.
- **5.** Click **Save**

## <span id="page-8-0"></span>View release information

To view information about the installed Synchronizer version, complete the following steps.

- 1. Go to the /COCKPIT/GC\_SYNC transaction.
- **2.** Click **Release notes 1**.

# <span id="page-9-0"></span>Install Synchronizer

You can install Synchronizer on any ERP system with SAP Basis version 620 or higher that has the latest supported Process Director Accounts Payable version installed (use the /COCKPIT/VER transaction to display the Process Director Accounts Payable version).

- **1.** Go to the STMS transaction.
- **2.** In the **Transport Management System** window, import the transport request.
- **3.** Ideally, the component versions of the source and target systems should match. If the versions differ, the difference is highlighted in the import queue (STMS IMPORT transaction) by the [Transport](#page-6-2) Control [Program](#page-6-2) (TP). You then have the following options.
	- If you still want to import the transport request, upon importing, on the **Options** tab, select **Ignore invalid component version**. If you do not select this option, the import displays a warning message about the difference in the SAPCOMPONENT versions.
	- If you perform the import using the command line, you can use the mode u4. For example: tp import <TR> <SID> u4.
	- You can limit the check for certain components. See SAP Note 1742547 under the "Configuration: Component inclusion and exclusion" section. SAP Note 1756116 corrects a program error with that function.
- **4.** [Complete the post installation](#page-9-1).
- **5.** [Install certificates.](#page-10-1)

## <span id="page-9-1"></span>Complete the post installation

To complete the post installation, complete the following steps.

- **1.** Perform an initial consistency check to validate the current installation, using the /COCKPIT/ GC\_RICK transaction.
- **2.** If required, create the missing object and subobject. For more information see [Create the object and](#page-9-2) [subobject.](#page-9-2)
- **3.** If required, create the missing indexes. For more information, see [Create an index](#page-10-0).
- **4.** Implement the required EMEIC corrections to Process Director Accounts Payable.

#### <span id="page-9-2"></span>Create the object and subobject

When using the application log, the Synchronizer program requires a certain object and subobject in the SLG0 transaction. For more information, see *SAP Note 1706526 - Missing APPLOG in transaction CRIT*. As of version R69, the objects are delivered.

If the object and subobject are missing, you must create them by completing the following steps.

**1.** Go to the SLG0 transaction.

- **2.** In change mode, click **New Entries**.
- **3.** In the **Overview of Added Entries** window, complete the following substeps.
	- In the **Object** field, type /COCKPIT/GC\_SYNC.
	- In the **Object text** field, type ReadSoft Supplier Portal Synchronizer.
- **4.** Click Save **□**.
- **5.** Select the newly created entry.
- **6.** Double-click the **Sub-objects** dialog structure menu.
- **7.** In the **Sub-object**s window, complete the following substeps.
	- **a.** In the **Subobject** field, type /COCKPIT/GC\_SYNC\_DOC
	- **b.** In the **Sub-object text** field, type Documents.
- 8. Click Save **...**

#### <span id="page-10-0"></span>Create an index

The Synchronizer program requires a specific indexing in the CDHDR table.

For more information about index creation in the CDHDR table, see the following SAP Notes.

- *573864 CD: Select in CDHDR, without an index*
- *856624 - Indexes for the CDHDR table (SAPKB62050/51, SAPKB64011)*
- *884534 - CD: Two CDHDR table indexes, with the "no database index" option*
- *1271166 - CD: CHANGEDOCU\_WRI performance selection control parameter*

**Note** Index creation is not required on an SAP HANA system.

To create an index, complete the following steps.

- **1.** Go to the SE11 transaction.
- **2.** In the CDHDR table, create an index for the following fields, as described in SAP Note 573864.
	- MANDANT
	- OBJECTCLAS
	- UDATE
	- UTIME (optional)

This index is shipped by SAP with the ERP 6.0 EHP5 release, as  $CDHDR~003$ . If you have ERP 6.0 EhP5 or a higher release, make sure that the CDHDR $\sim$ 003 index in the CDHDR table is active in the DDIC and the database.

### <span id="page-10-1"></span>Install certificates

Synchronizer requires a secure connection to Supplier Portal. To ensure correct Synchronizer operation, the SAP system requires that a proper certificate chain be established to validate the security certificate in use.

To install certificates using the Trust Manager, complete the following steps.

**1.** Go to the STRUST transaction.

- **2.** Double-click the **SSL client SSL Client (Standard)** node.
- **3.** Under **Certificate**, import the certificate by completing the following substeps.
	- **a.** Click **Import certificate**
	- **b.** In the **Import certificate** dialog box, on the **File** tab, select the certificate file that you want to import.

**Note** In the case of cloud-delivery solutions, two certificates are used - the readsoftdev.com certificate for the development (DEV), quality assurance and test (QAT) instances, and the readsoftonline.com certificate for the production instance (PRD).

- **c.** Click **Continue** .
- **d.** Click **Add to Certificate List** .

# <span id="page-12-0"></span>Configure Synchronizer

You must configure the synchronization parameters as well as the logic according to which the synchronization between the ERP system and Supplier Portal is executed.

1. Open the IMG using the /COCKPIT/GC\_CI transaction.

You can also go to the /COCKPIT/GC\_SYNC transaction and click **Setup**.

- **2.** To successfully run Synchronizer, you must configure at least the basic settings by completing the following substeps.
	- **a.** [Define the connection parameters](#page-12-1)
	- **b.** [Define invoice settings](#page-13-0)
	- **c.** [Define purchase order settings](#page-13-1)
	- **d.** [Define vendor master data settings](#page-14-0)
	- **e.** [Define master data change request settings](#page-14-1)
	- **f.** [Define order confirmation request settings](#page-16-0)
	- **g.** [Define the upload object types](#page-15-1)
- **3.** Optional. Adjust the standard synchronization of document types to development classes. For more information, see [Redefine document type references](#page-17-1).
- **4.** Optional. If Supplier Portal notes should be used, register the vendors who should be able to receive such notes. For more information, see [Register portal suppliers.](#page-17-2)

#### <span id="page-12-1"></span>Define the connection parameters

To define the connection parameters, complete the following steps.

- **1.** In the IMG, select **Basic settings >** > **Define connection**. The **Supplier Portal connection** window appears.
- **2.** In change mode, click **New Entries**.
- **3.** Define the connection parameters. For a detailed description of each parameter, see [Define](#page-33-2) [connection](#page-33-2) in the IMG reference.
- **4.** Optional. To test the connection, click **Connection test <b>a**.
- **5.** Click Save **...**

## <span id="page-13-0"></span>Define invoice settings

Different note types are supported for Process Director Accounts Payable invoices.

To define the note type to be used, complete the following steps.

- **1.** In the IMG, select **Basic settings >** > **Define IV settings** The **Process Director AP settings** window appears.
- **2.** In change mode, select the type of note that should be supported.
	- **Supplier Portal note**
	- Web Board note.

**Note** Web Board notes are required only if the customer is moving from Web Board to Supplier Portal. For new installations, it is recommended that you use Supplier Portal notes.

**3.** Click Save **...** 

## <span id="page-13-1"></span>Define purchase order settings

To define the purchase order settings, complete the following steps.

- **1.** In the IMG, select **Basic settings** > **Define PO settings** The **Purchase order settings** window appears.
- **2.** In change mode, under **Purchase order settings**, define the following parameters.
	- **Version Mgmt**: Select this check box if you have activated SAP Purchase Order Version Management. SAP Purchase Order Version Management enables you to generate and manage versions of purchase requisitions and external purchasing documents, such as purchase orders (POs).
	- **Release Proc**: Select this check box if you are using the SAP Purchase Order Release Procedure. SAP Purchase Order Release Procedure provides a number of options to control the approval (release) of purchase orders.
	- **Sync deleted items**: Select this check box to synchronize line items that have been deleted from a purchase order.

After the synchronization is complete, the items are displayed as deleted in Supplier Portal too.

- **Sync locked items**: Select this check box to synchronize locked line items. After the synchronization is complete, the items are displayed as locked in Supplier Portal too.
- **Partner Functn**: Type a partner function to replace the name and number of the vendor during synchronization. When several partners are specified at header level in the purchaser order, Synchronizer checks whether the specified partner function exists in the purchase order and if it does, replaces the vendor name and number with the name and number of the specified partner function.
- **3.** Click **Save ...**

## <span id="page-14-0"></span>Define vendor master data settings

During synchronization, bank data can be protected by masking it. Only the last four digits of the bank number will then be visible in Supplier Portal.

For example, 12345678 is displayed as \*\*\*\*5678; 123456 is displayed as \*\*3456.

To define the masking of vendor master bank data, complete the following steps.

- **1.** In the IMG, select **Basic settings >** > **Define MA settings**. The **Vendor master data settings** window appears.
- **2.** To allow masking of vendor bank data, in change mode, select the **Mask values** check box.
- **3.** Click Save **...**

## <span id="page-14-1"></span>Define master data change request settings

Suppliers can request changes to their vendor master data in the Supplier Portal. The changes are made in the SAP system and synchronized to the Supplier Portal. To transfer the changes, you must map the SAP fields to the Supplier Portal fields.

To define the mapping from Supplier Portal to the Process Director master, complete the following steps.

Prerequisite: Before you set up the mapping, you need to set up a vendor master configuration in /EBY/ PDBOC. For more information, see the *Process Director Configuration Guide*

- **1.** In the IMG, select **Basic settings** > **Define MC settings**.
- **2.** In change mode, click **New Entries**.
- **3.** Under **Vendor master change request**, configure the mapping from Supplier Portal to the Process Director vendor master. For a detailed description of each configuration parameter, see [Define MC](#page-34-2) [settings](#page-34-2) in the IMG reference.
- **4.** If the Supplier Portal environment does not exist yet in Process Director, complete the following substeps.
	- **a.** Go to the /EBY/PDBOC transaction and create a new environment called SP Supplier Portal.
	- **b.** Create an external data model for the newly created environment. For details about the model, see [External data model.](#page-14-2)

**Note** For an example of a possible mapping, see [Example mapping](#page-15-0).

**5.** Click Save **...** 

#### <span id="page-14-2"></span>External data model

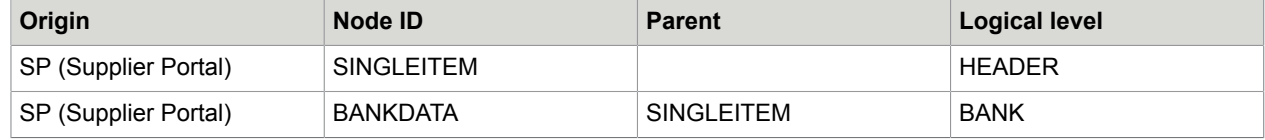

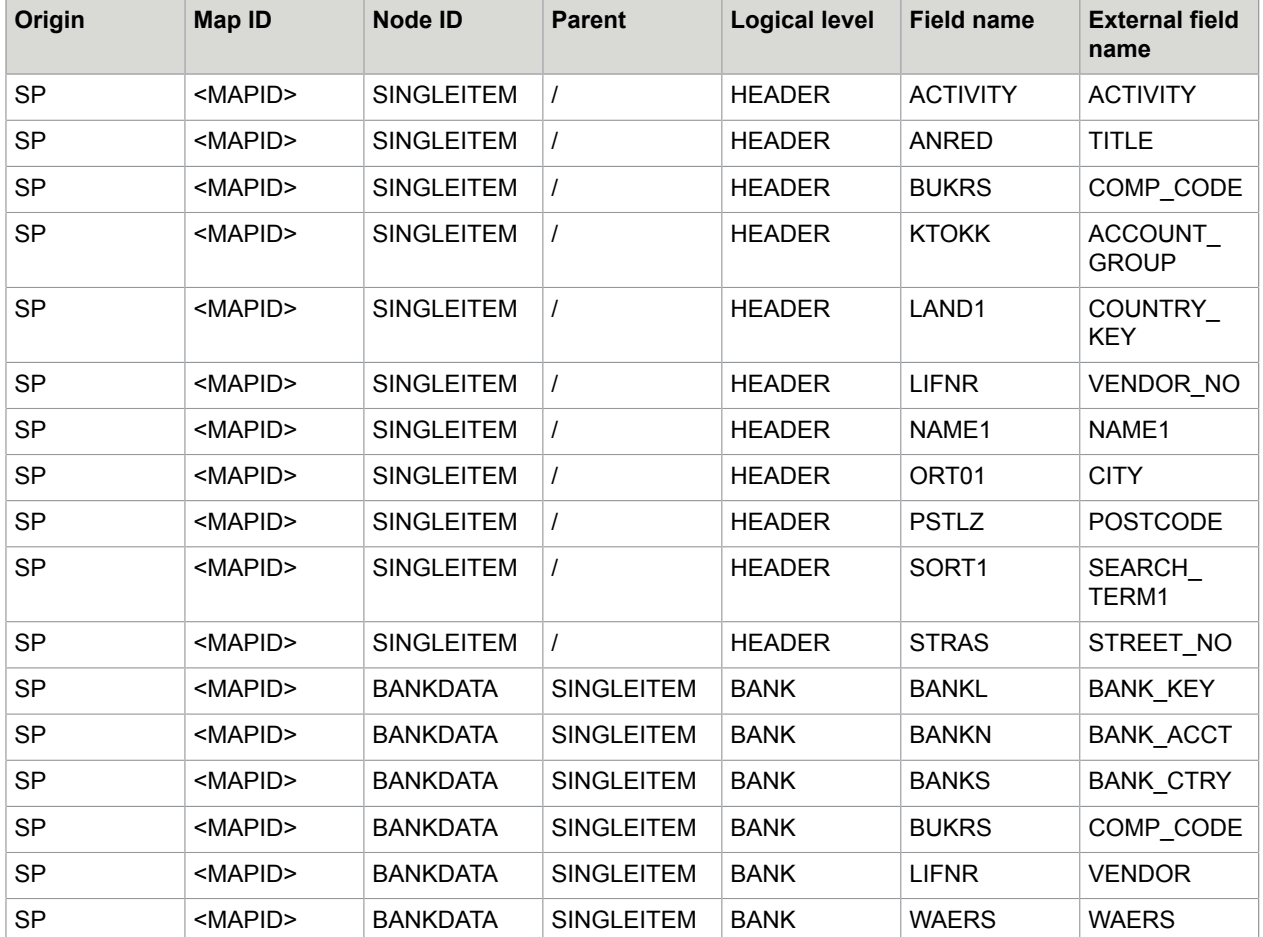

#### <span id="page-15-0"></span>Example mapping

## <span id="page-15-1"></span>Define the upload object types

You need to activate the document types that are to be transferred from Process Director Accounts Payable to Supplier Portal , and from invoices/credits in Supplier Portal to Process Director Accounts Payable.

To define the upload types, complete the following steps.

- **1.** In the IMG, on the **Supplier Portal Customizing** menu, click **Basic settings**.
- **2.** Next to the **Define upload** entry, click the **IMG** Activity  $\bigoplus$  button.
- **3.** In the **Supplier Portal archive object** window, click **Display -> Change** .
- **4.** In change mode, click **New Entries**.

**5.** Enter the parameters necessary to activate the document types. For a detailed description of each parameter, see [Define upload](#page-35-1) in the IMG reference.

**Note** The same settings need to be made on the Supplier Portal side.

**6.** Click Save **...** 

## <span id="page-16-0"></span>Define order confirmation request settings

To define the order confirmation request settings, complete the following steps.

- **1.** In the IMG, on the **Supplier Portal Customizing** menu, click **Basic settings**.
- **2.** Next to the **Define OR settings** entry, click **IMG Activity** .
- **3.** In the **Order confirmation request settings** window, click **Display -> Change**
- **4.** In change mode, under **Order confirmation request settings**, configure the mapping for options for order confirmations. For a detailed description of each configuration parameter, see [Define OR](#page-35-0) [settings](#page-35-0) in the IMG reference.
- 5. Click Save **...**

**Note** If you add a note to an already synchronized order confirmation document in Process Director and run the synchronization again, the added note will be visible in the document in Supplier Portal too.

See the *Process Director Configuration Guide* for more information about adding notes.

## <span id="page-16-1"></span>Register the attachment types

To process attachments, you need to register them, as well as assign them to document types.

To register the attachment types, complete the following steps.

- **1.** In the IMG, on the **Supplier Portal Customizing** menu, click **Advanced settings**.
- **2.** Next to the **Register attachment type** entry, click **IMG Activity** .
- **3.** In the **Supplier Portal archive object** window, click **Display -> Change**  $\frac{6.9}{2}$ .
- **4.** In change mode, click **New Entries**.
- **5.** Set up the mapping of the document types to the corresponding object types. For a detailed description of each parameter, see [Register attachment type](#page-36-1) in the IMG reference.
- **6.** Click Save  $\Box$ .

## <span id="page-16-2"></span>Configure user exits

User exits enable customers to add their own functionality, without modifying the standard program.

For more information on developing and working with user exits, refer to the following guides:

• *Process Director Advanced Configuration Guide*

• *Process Director Accounts Payable Configuration Guide*

To configure a user exit, complete the following steps.

- **1.** In the IMG, on the **Supplier Portal Customizing** menu, click **Advanced settings**.
- **2.** Next to the **Configure user-exit** entry, click **IMG Activity** .
- **3.** In the **Synchronizer user-exit** window, click **Display -> Change**
- **4.** In change mode, click **New Entries**.
- **5.** Set up the mapping of the function names to the corresponding object types. For a detailed description of each parameter, see [Configure user-exit](#page-36-2) in the IMG reference.
- **6.** Select the **Active** check box to activate the user exit.
- **7.** Click **Save** ..

#### <span id="page-17-0"></span>User exit for filtering document lists

You can [configure a user exit](#page-16-2) to filter the document lists selected for processing in Synchronizer. This user exit can be used to define custom parameters for the required filtering.

The function module template for the user exit is /COCKPIT/GC\_EXAMPLE\_FILTER.

### <span id="page-17-1"></span>Redefine document type references

The standard synchronization of document types to development classes can be replaced with a custom synchronization.

To redefine document types to reference custom development classes, complete the following steps.

- **1.** In the IMG, on the **Supplier Portal Customizing** menu, click **Advanced settings**.
- **2.** Next to the **Redefine document type** entry, click **IMG Activity**  $\bigoplus$ .
- **3.** In the **Supplier Portal Redefine document type** window, click **Display -> Change**
- **4.** In change mode, click **New Entries**.
- **5.** Set up the mapping of document types to custom development classes. For a detailed description of each parameter, see [Redefine document type](#page-36-3) in the IMG reference.

**Note** If, within the Supplier Portal configuration, you redefine the standard class to a custom class in order to map custom or more fields than those in the standard, you need to add those fields to the view.

**6.** Click **Save ...** 

## <span id="page-17-2"></span>Register portal suppliers

If it should be possible to send Supplier Portal notes to Supplier Portal vendors, you need to register the vendors who should be able to receive such notes.

**Prerequisite: You activated Supplier Portal notes in the COCKPIT/GC C8 transaction.** 

**1.** In the IMG, on the **Supplier Portal Customizing** menu, click **Manage**.

- **2.** Next to the **Registered Portal Suppliers** entry, click **IMG** Activity  $\bigoplus$ .
- **3.** In the **Registered Portal Suppliers** window, click **Display -> Change** .
- **4.** In change mode, click **New Entries**.
- **5.** Enter the data of the vendors that you want to register. For a detailed description of each parameter, see [Registered Portal Suppliers.](#page-38-0)
- **6.** Click **Save**  $\Box$

# <span id="page-19-0"></span>Synchronize search helps

In most cases, you need to make adjustments in Supplier Portal to support the search help. Before synchronizing the search help to determine if it is supported in the standard Supplier Portal configuration, consult with your Kofax representative.

To create, update, and delete search helps in Supplier Portal, complete the following steps.

- **1.** Go to the /COCKPIT/GC\_SRCHHELP transaction or the /COCKPIT/GC\_SEARCHHELP program.
- **2.** In the **Synchronize searchhelp** window, under **Destination**, select the connection from the / COCKPIT/GC\_C1 transaction.
- **3.** Under **Selection**, define the parameters, as required. Then, select the radio button to decide whether you want to create, update, or delete a search help.
- **4.** Under **Logging**, define the parameters that are required to activate logging.
- **5.** Under **Options**, define the parameters that are required to activate debugging and other parameters.

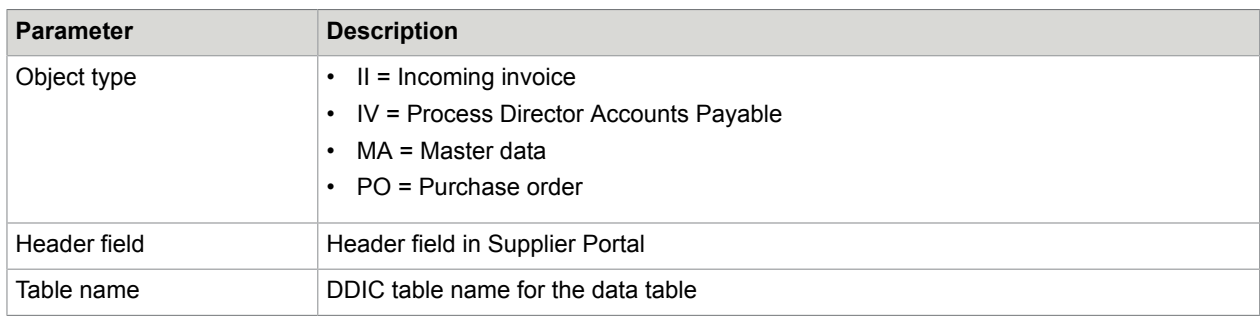

### <span id="page-19-1"></span>Selection parameters

## <span id="page-20-0"></span>Logging parameters

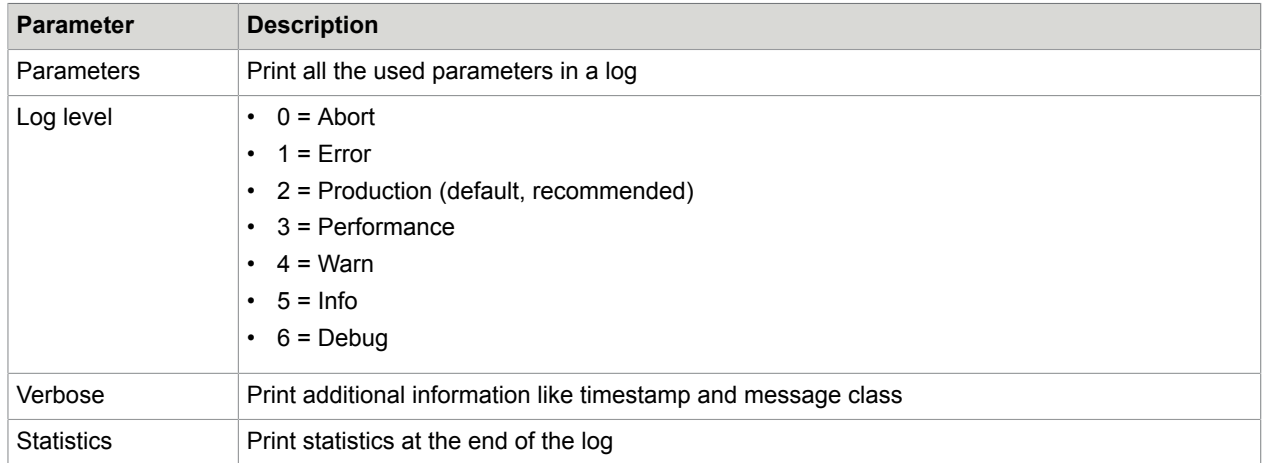

## <span id="page-20-1"></span>**Options**

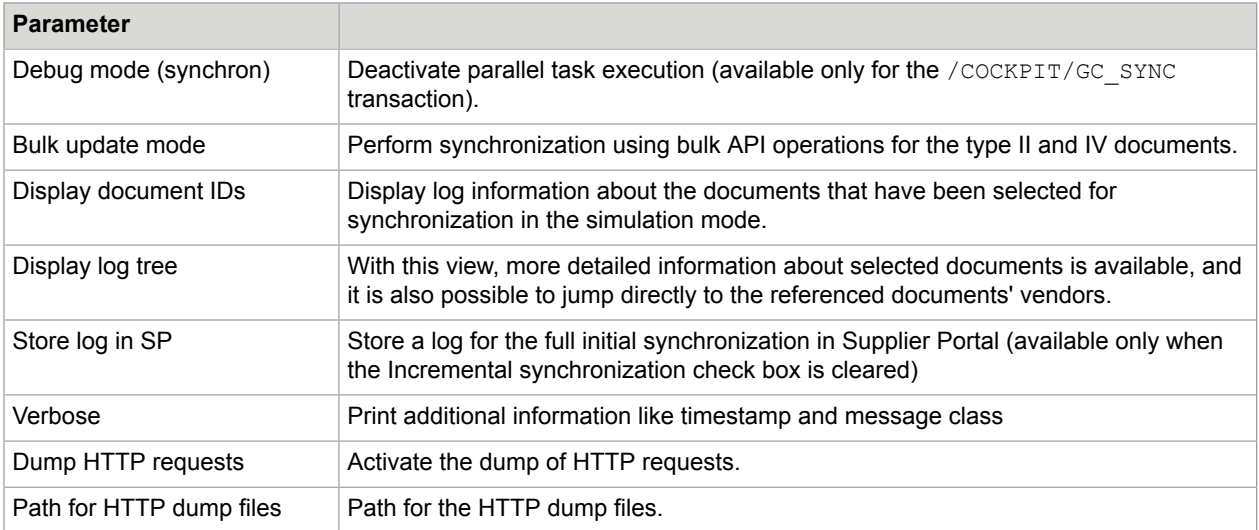

# <span id="page-21-0"></span>Run Synchronizer in SAP

## <span id="page-21-1"></span>Configure initial synchronization

After you have configured Synchronizer, you must execute a one-time initial synchronization between Supplier Portal and SAP. After this initial synchronization, you need to execute incremental synchronization runs only. For details, see [Configure incremental synchronization](#page-23-0).

1. Go to the /COCKPIT/GC\_SYNC transaction.

The Kofax Supplier Portal Synchronizer window appears.

**2.** Under **Destination**, to establish a connection to Supplier Portal, select the connection you set up using the / COCKPIT/GC\_C1 transaction.

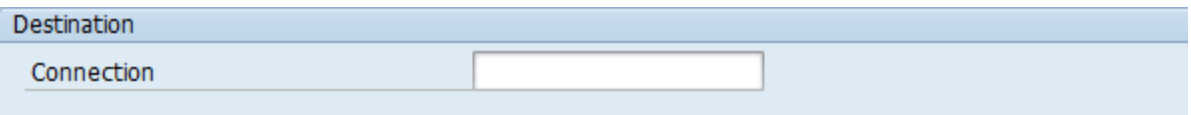

- **3.** Configure the attachment types that need to be synchronized.
- **4.** To execute an initial synchronization run, make sure that the **Incremental synchronization** check box under **Process setup** group is cleared.

Document types for which a full initial synchronization run is not possible are not available for selection when you clear this check box.

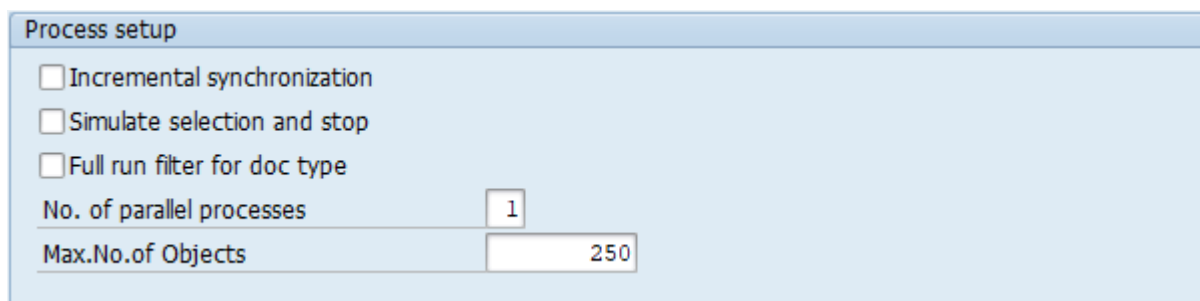

**5.** Under **Document type**, define the [document type parameters](#page-25-0), as required.

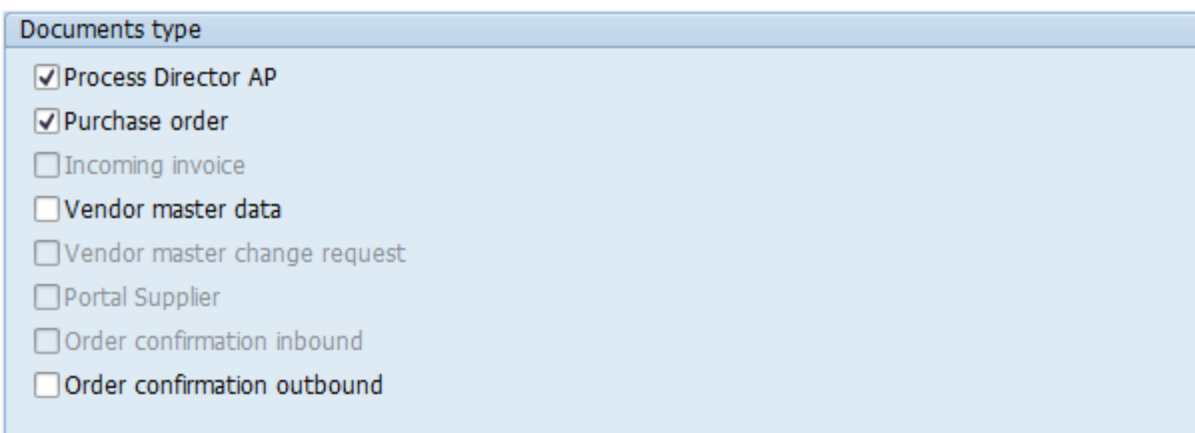

**6.** Under **Common selection filter**, define the [common selection filter parameters,](#page-26-0) as required.

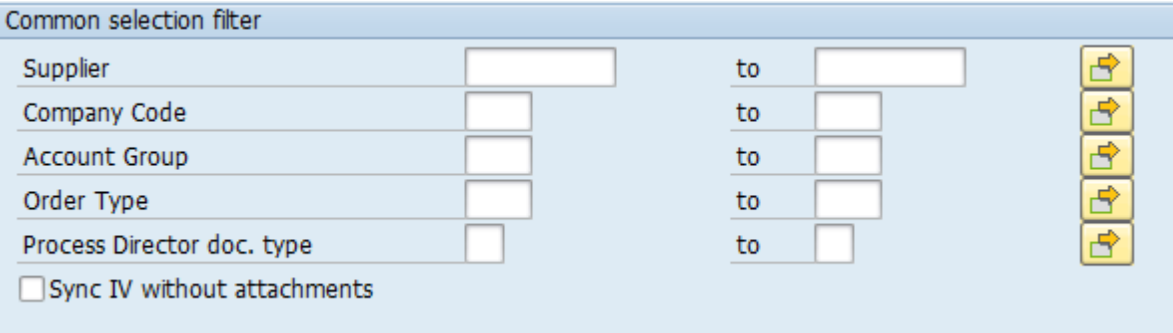

**7.** Optional. Under **Logging**, define the [logging and monitoring parameters,](#page-28-0) as required.

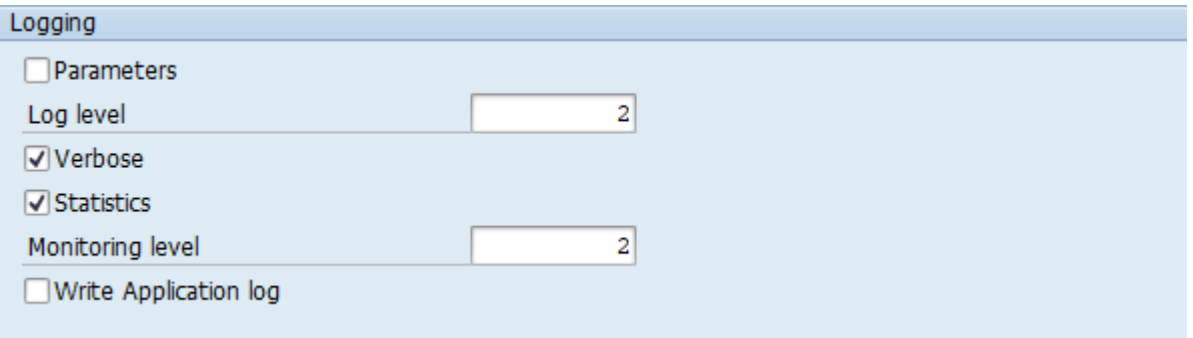

**8.** Optional. Under **Options**, select the [parameters](#page-28-1) that are required to activate debugging or other synchronization options.

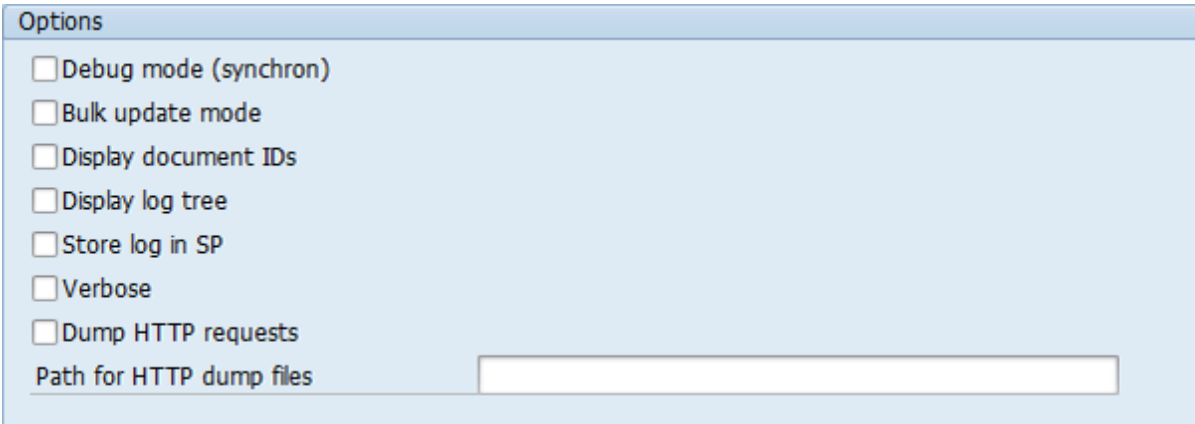

- **9.** To execute the synchronization run, click **Execute**  $\mathbb{D}$ .
- **10.** After an initial synchronization, you need to generate the initial synchronization markers for the process types that you synchronized. For details, see [Generate initial synchronization markers.](#page-7-1)

## <span id="page-23-0"></span>Configure incremental synchronization

After you have configured Synchronizer and executed a one-time initial synchronization between Supplier Portal and SAP, you must execute incremental synchronization runs only.

1. Go to the /COCKPIT/GC\_SYNC transaction.

The Kofax Supplier Portal Synchronizer window appears.

**2.** Under **Destination**, to establish a connection to Supplier Portal, select the connection you set up using the /COCKPIT/GC\_C1 transaction.

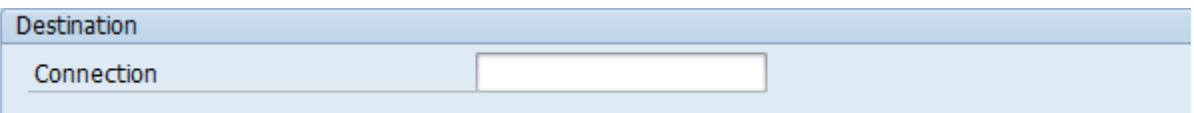

- **3.** Configure the attachment types that need to be synchronized.
- **4.** Under **Process setup**, select the **Incremental synchronization** check box.

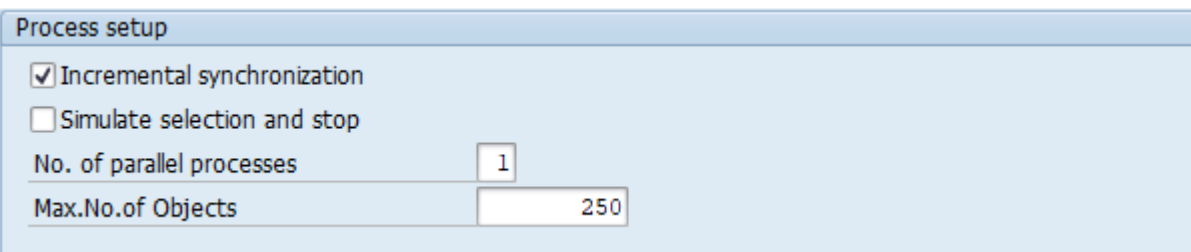

**5.** Under **Document type**, define the [document type parameters](#page-25-0), as required.

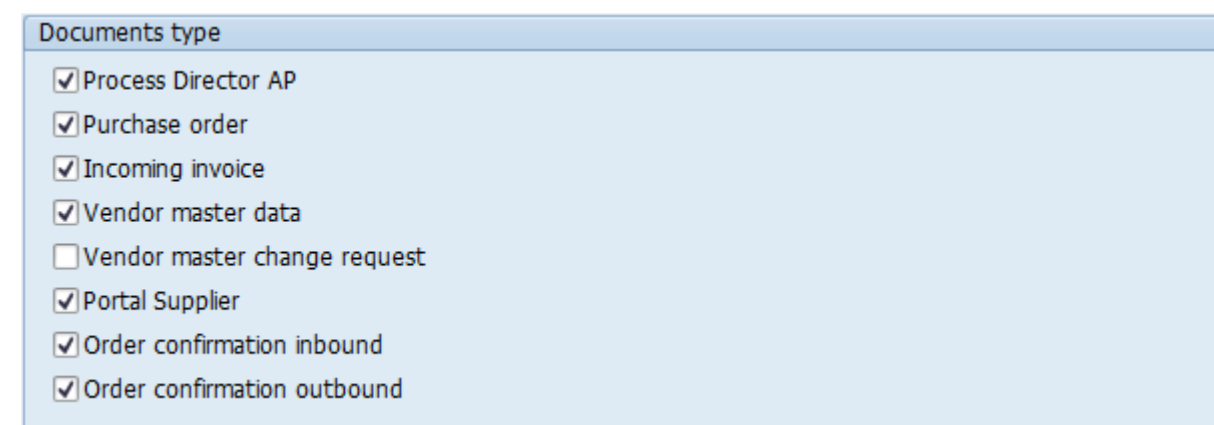

**6.** Under **Common selection filter**, define the [common selection filter parameters,](#page-26-0) as required.

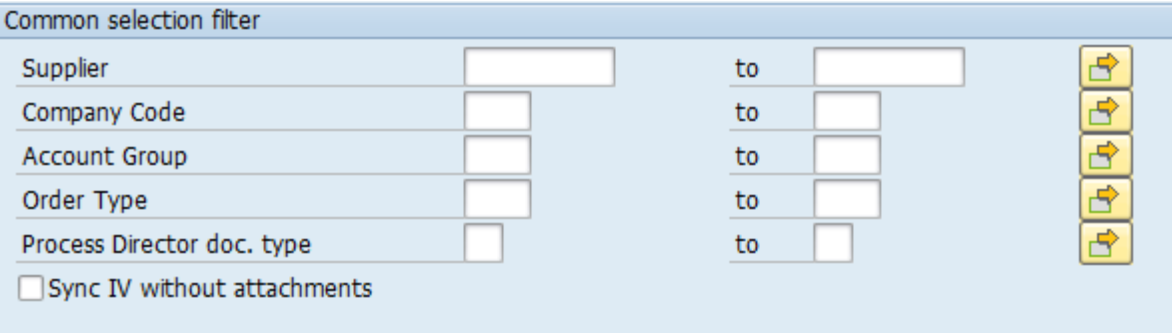

**7.** Optional. Under **Logging**, define the [logging and monitoring parameters,](#page-28-0) as required.

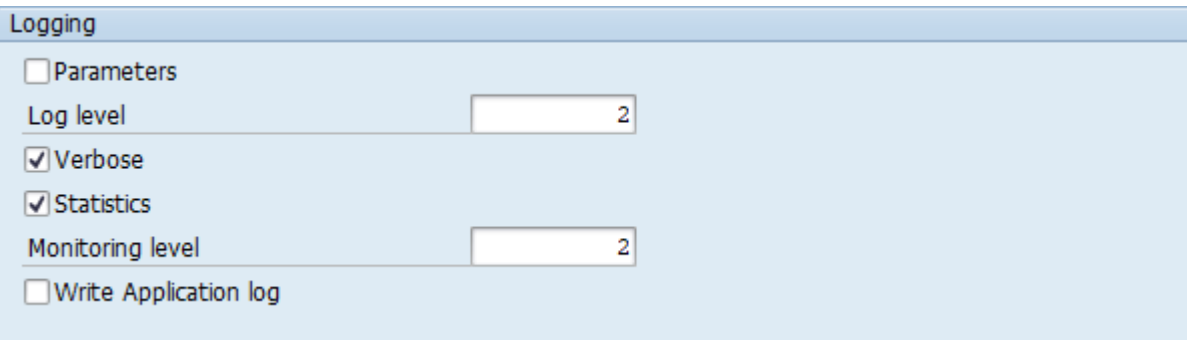

**8.** Optional. Under **Options**, select the [parameters](#page-28-1) that are required to activate debugging or other synchronization options.

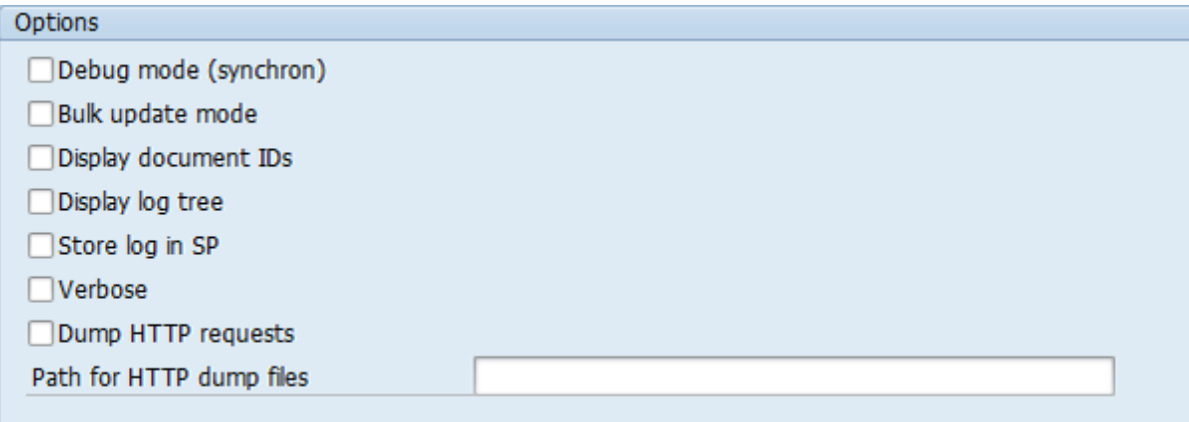

**9.** To execute the synchronization run, click the **Execute**  $\bigoplus$  button.

**Note** For incremental synchronization runs, if no synchronization markers have been created, an error message will be displayed. In this case, you have to edit the synchronization markers as described in [Edit the synchronization markers.](#page-7-2)

## <span id="page-25-0"></span>Document type parameters

Following are the document type parameters.

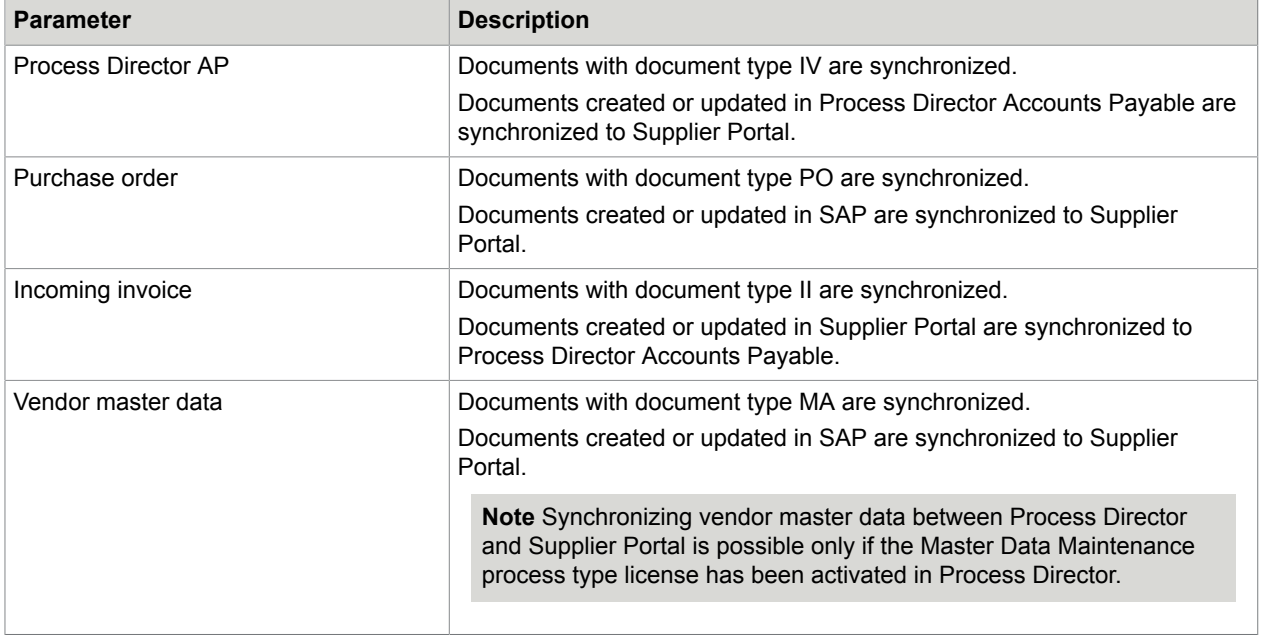

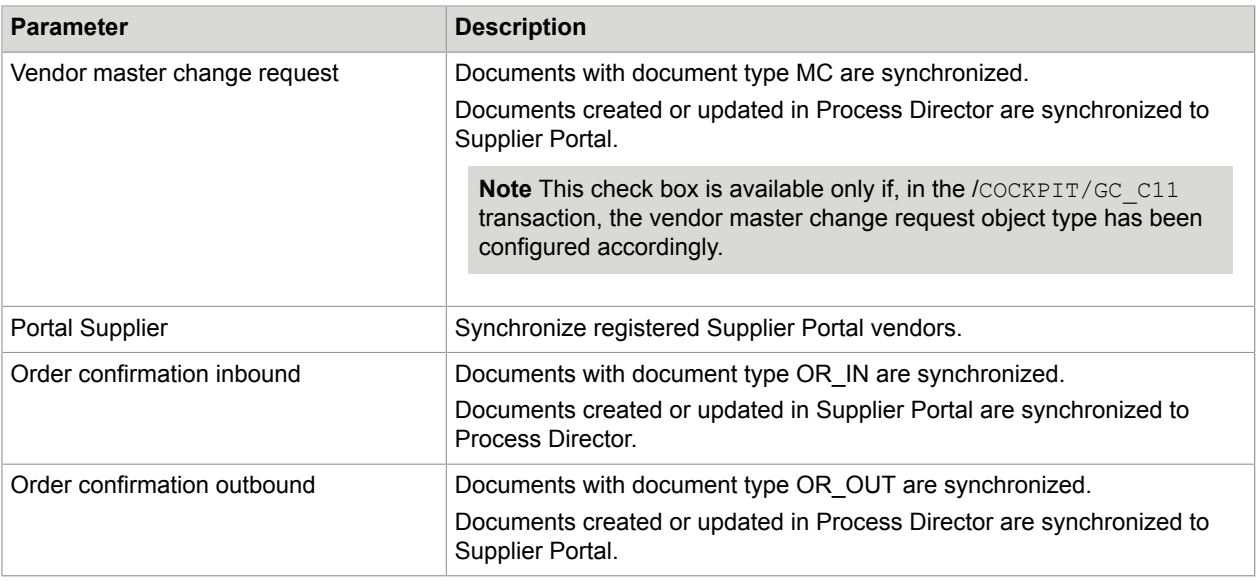

## <span id="page-26-0"></span>Common selection filter parameters

Following are the general common selection filter parameters that are valid for all document types.

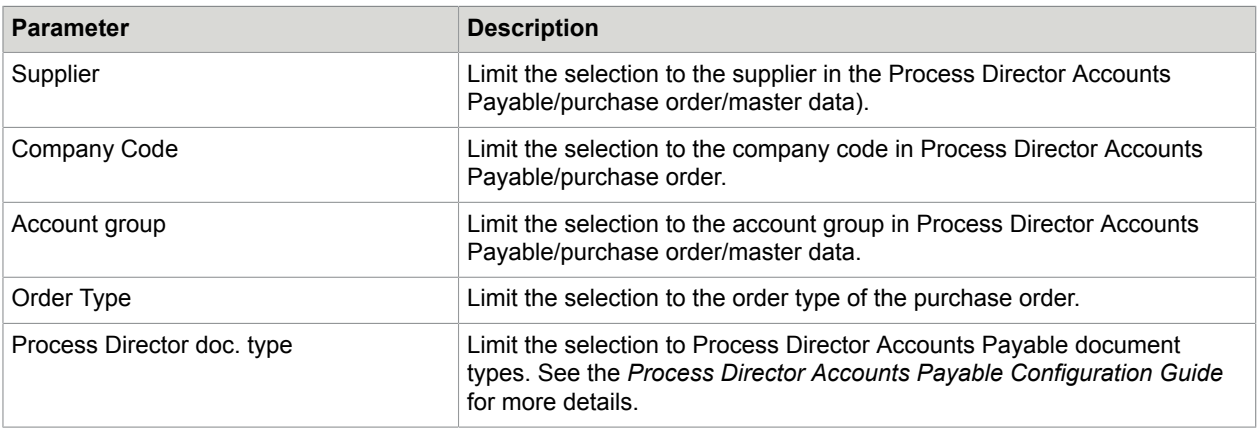

The **Sync IV without attachments** check box is valid only for the Process Director AP document type (IV). Select this check box to speed up the initial or incremental synchronization by loading documents without attachments.

## <span id="page-26-1"></span>Additional filter parameters

In full synchronization mode, you can display additional filters for the selected document types. Clear the **Incremental synchronization** check box, then select the **Full run filter for doc type** check box.

#### <span id="page-27-0"></span>Process Director AP

Following are the additional filter parameters for the Process Director Accounts Payable document type (IV).

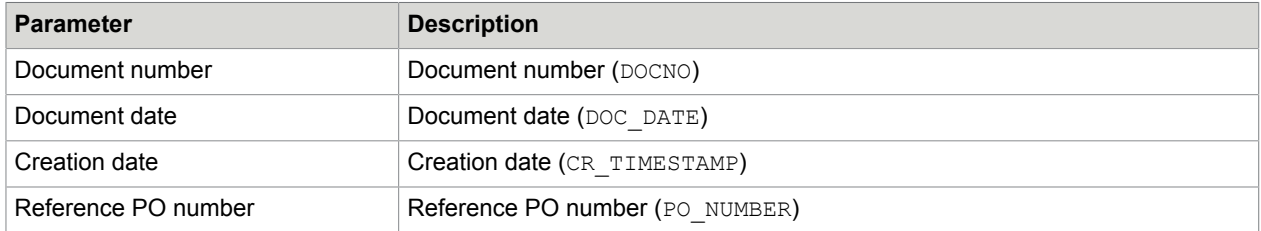

Select the **Sync only IV attachments** check box if you performed synchronization without attachments earlier and want to synchronize the attachments.

#### <span id="page-27-1"></span>Purchase order

Following are the additional filter parameters for the Purchase order document type (PO).

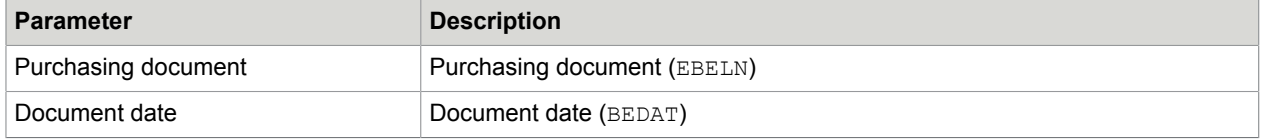

#### <span id="page-27-2"></span>Vendor master data

Following are the additional filter parameters for the vendor master data document type (MA).

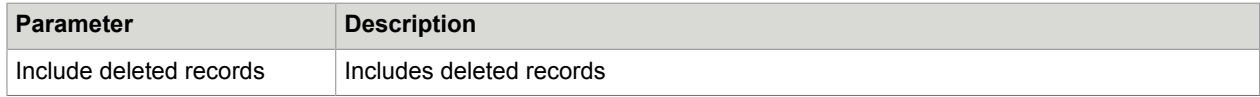

#### <span id="page-27-3"></span>Order confirmation outbound

Following are the additional filter parameters for the order confirmation outbound document type (OR\_OUT).

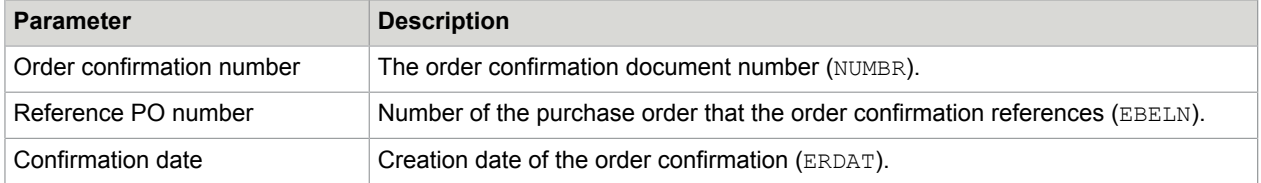

## <span id="page-28-0"></span>Logging parameters

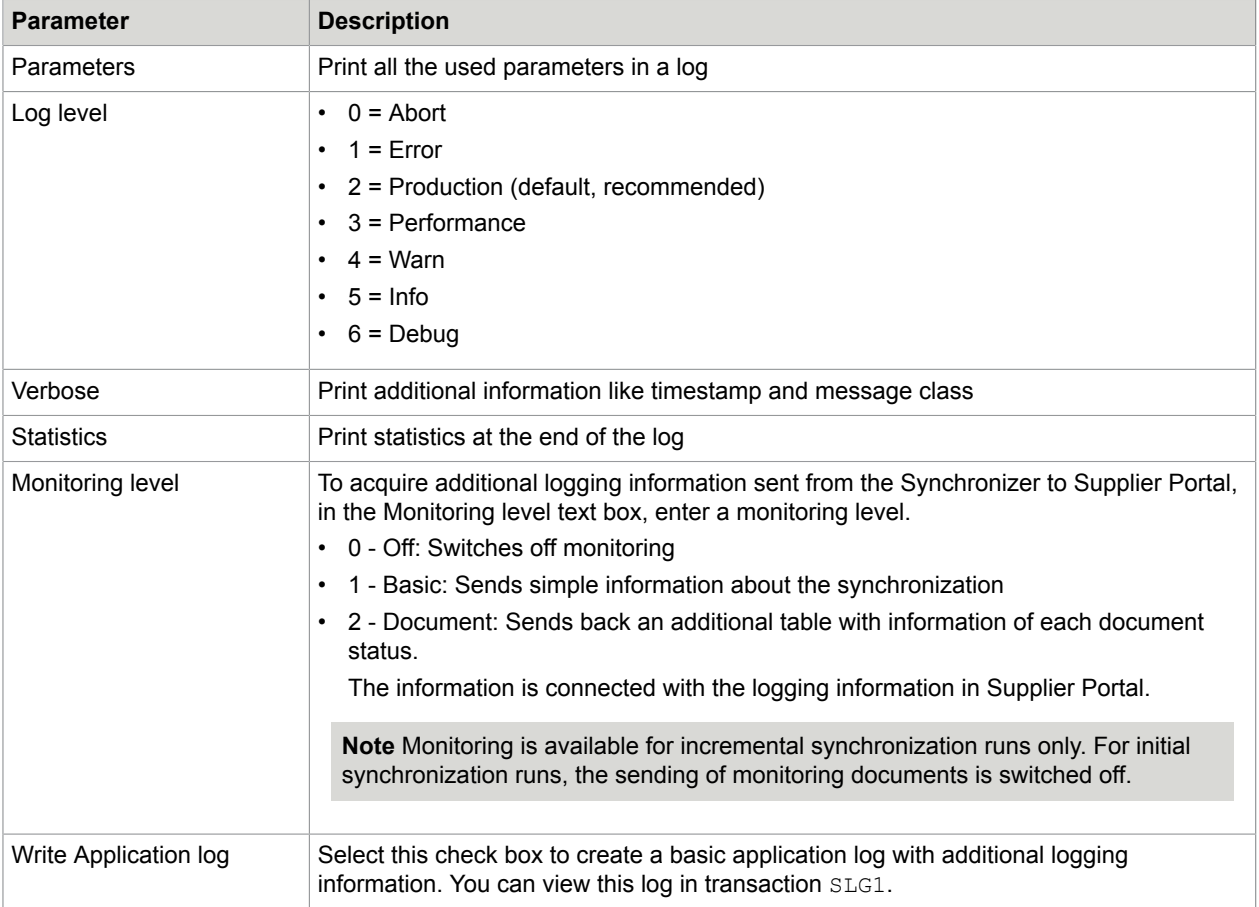

## <span id="page-28-1"></span>**Options**

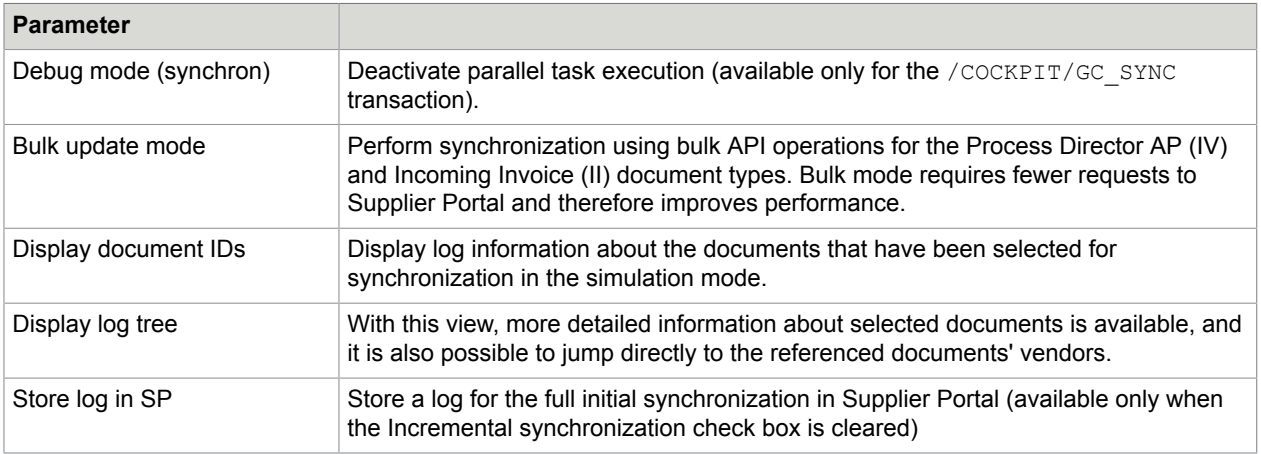

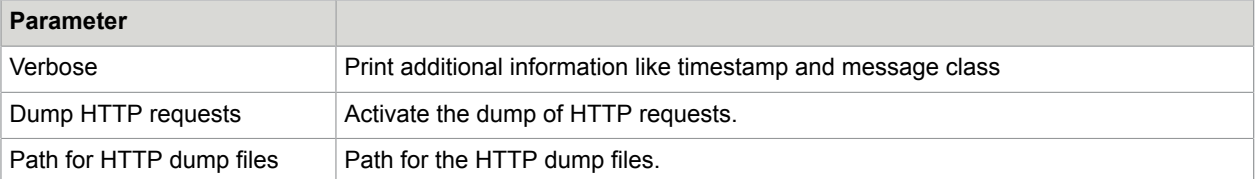

## <span id="page-29-0"></span>**Commands**

Following are the commands that are available for the /COCKPIT/GC\_SYNC transaction.

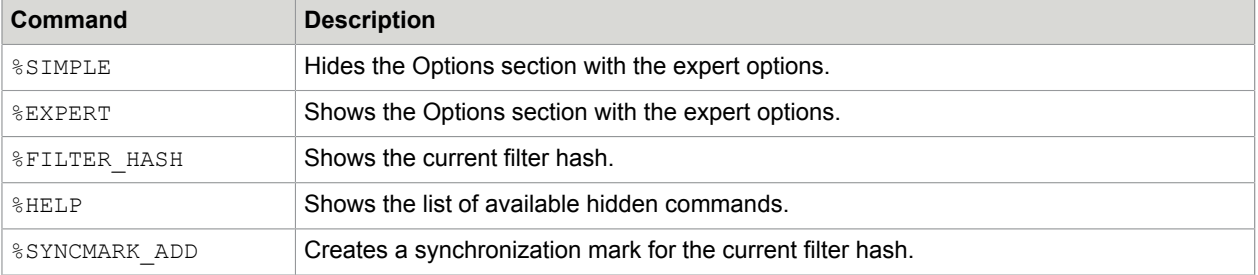

## <span id="page-30-0"></span>Check the data consistency

Synchronizer can be used in conjunction with the Supplier Portal database to test whether the synchronization run has selected the correct fields for the synchronization and whether the database has properly received the data.

To check for data consistency, complete the following steps.

- **1.** [Check the field selection](#page-30-1)
- **2.** [Check the data](#page-31-0)

### <span id="page-30-1"></span>Check the field selection

Synchronizer loads fields into a field catalog from the SAP system, and then queries Supplier Portal as to which fields should be synchronized.

To check if the loaded data is consistent, complete the following steps.

- **1.** Examine the fields loaded into the field catalog by selecting a document type. Ensure that Synchronizer operates in log level 6 (DEBUG mode).
- **2.** Trigger the synchronization on at least one document. The resulting log file shows the fields loaded into the catalog (see Example 1).
- **3.** Synchronizer queries the web service of Supplier Portal to determine which fields should be synchronized. To check whether the selection is correct or not, view the log file (see Example 2) and compare its content with the view selection in the database.

**Note** For the configuration on the Supplier Portal side, contact your Kofax representative.

Example 1:

```
{\small \begin{array}{ll} 20131218195830, 983 \text{ d} & \textcolor{red}{\blacksquare} & \textcolor{red}{Add to Field catalog: ACCOUNT COMP\_CODE} \\ 20131218195830, 983 \text{ d} & \textcolor{red}{\blacksquare} & \textcolor{red}{Add to Field catalog: ACCOUNT COPA\_ICON} \end{array}}20131218195830,983 d ● Add to Field catalog: ACCOUNT COSTCENTER
```
#### Example 2:

```
20131218195831,189 d @ Mapping skip: False /COCKPIT/SHDR_IF -> HEADER VENDOR_NO
20131218195831,189 d \bullet Mapping skip: True /COCKPIT/SHDR_IF -> HEADER DIFF_INV<br>20131218195831,189 d \bullet Mapping skip: False /COCKPIT/SHDR_IF -> HEADER PO_NUMBER
```
## <span id="page-31-0"></span>Check the data

To check that the data transmission has been successfully executed without any errors, complete the following steps.

- **1.** Examine the source document, either directly on the ERP database or in the TEKKI service transaction in Process Director.
- **2.** Compare the source document with the values in the Supplier Portal database after the synchronization.

**Note** You can also use the user interface for further examination and to confirm that the values are correct. However, as some fields are used for logical reasons but do not have a display purpose, the user interface does not show all the synchronized values.

# <span id="page-32-0"></span>Background jobs

The following programs can be run as background jobs.

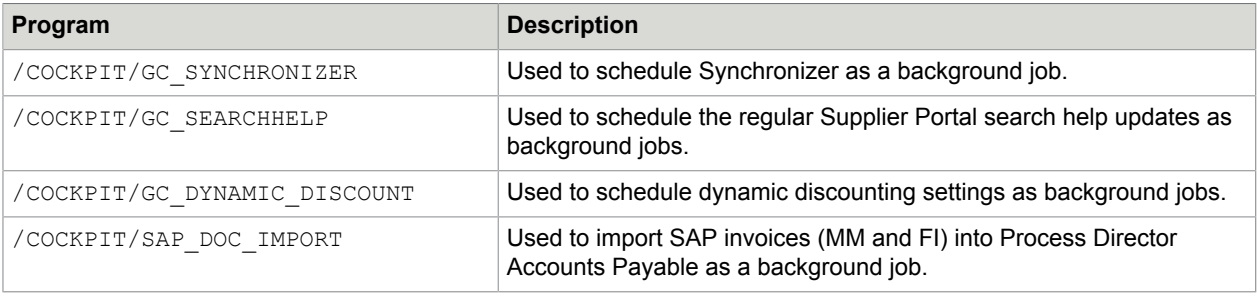

**Note** If you use the SM36 transaction to define background jobs, you can add SAP or email users as spool list recipients. Spool list recipients receive logs for every program run, thus having better control if the job succeeds or fails.

# <span id="page-33-0"></span>IMG reference

## <span id="page-33-1"></span>Basic settings

### <span id="page-33-2"></span>Define connection

/COCKPIT/GC\_C1

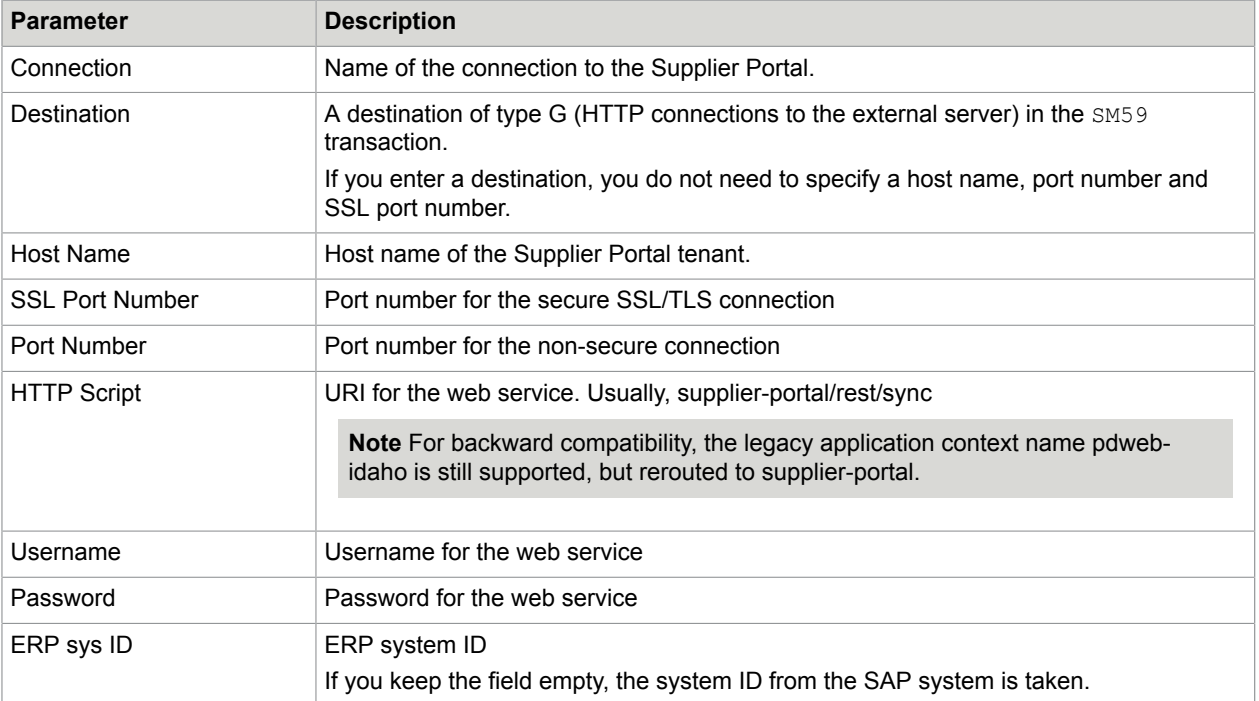

## <span id="page-33-3"></span>Define IV settings

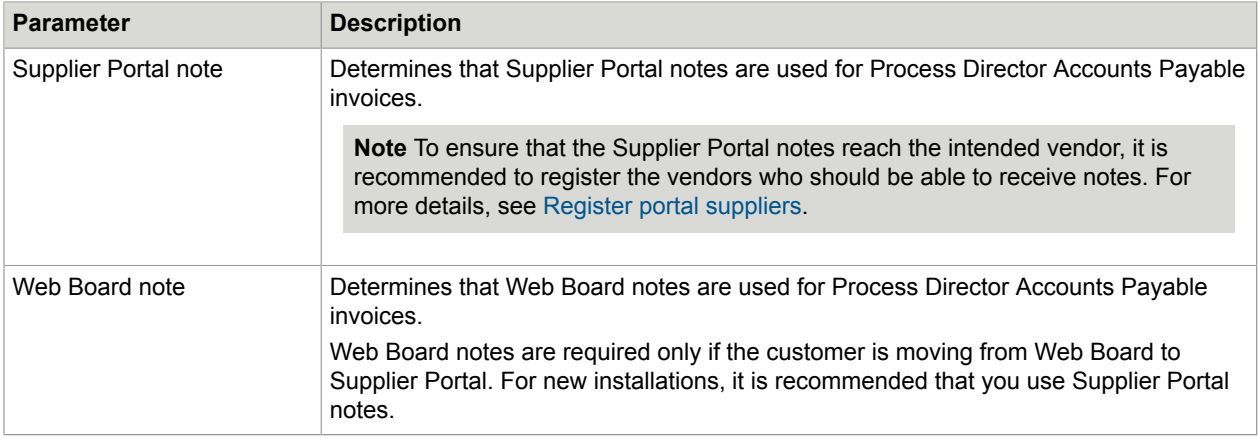

### <span id="page-34-0"></span>Define PO settings

#### /COCKPIT/GC\_C2

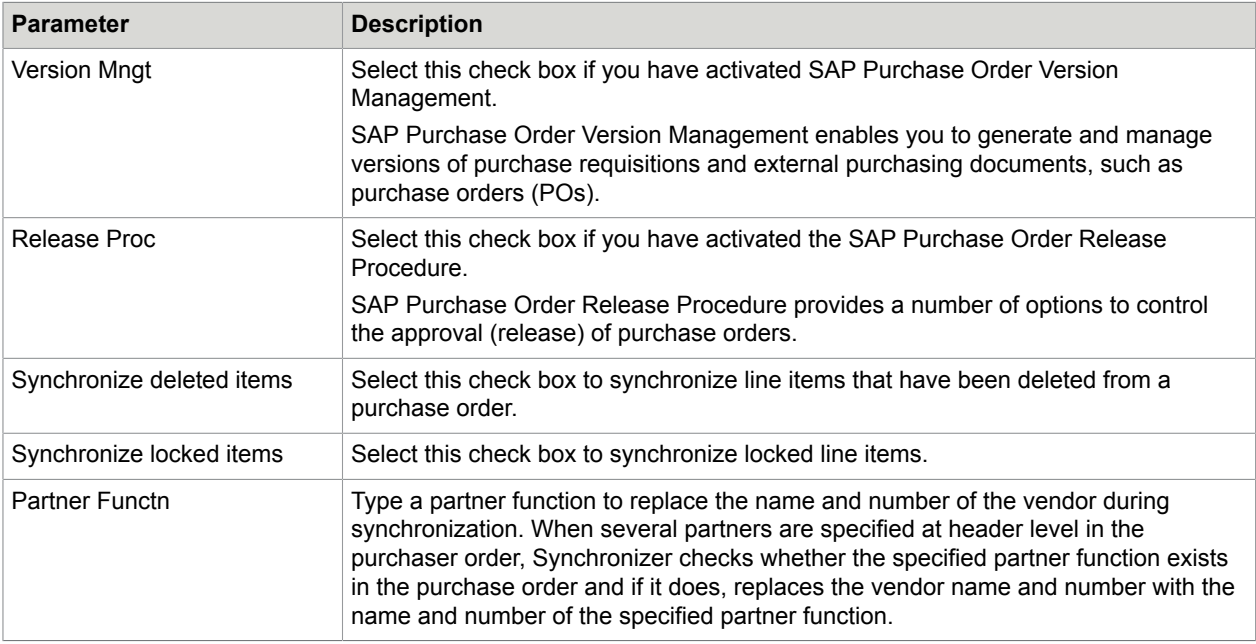

#### <span id="page-34-1"></span>Define MA settings

#### /COCKPIT/GC\_C12

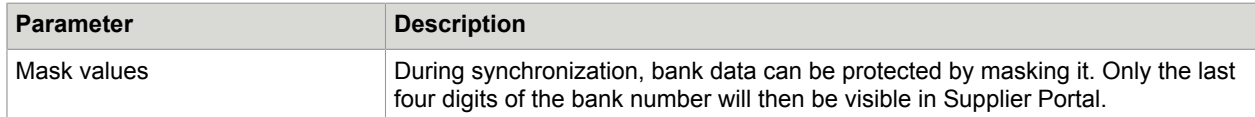

## <span id="page-34-2"></span>Define MC settings

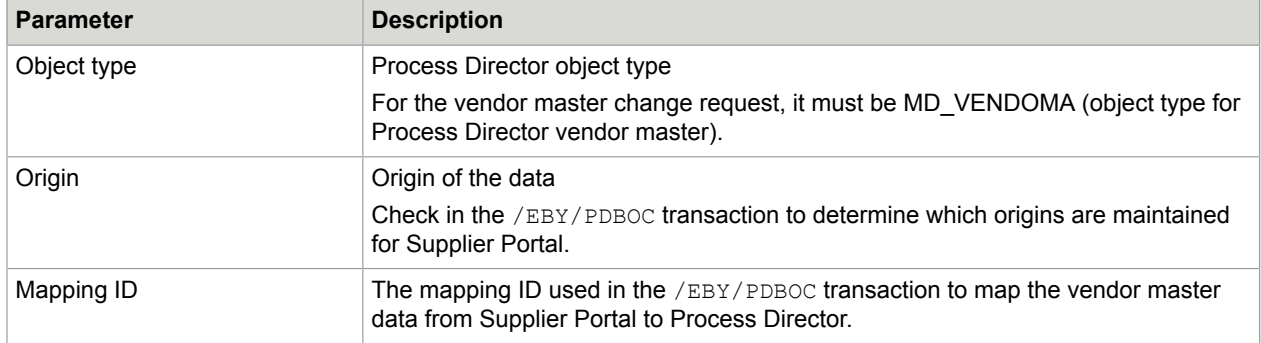

## <span id="page-35-0"></span>Define OR settings

/COCKPIT/GC\_C14

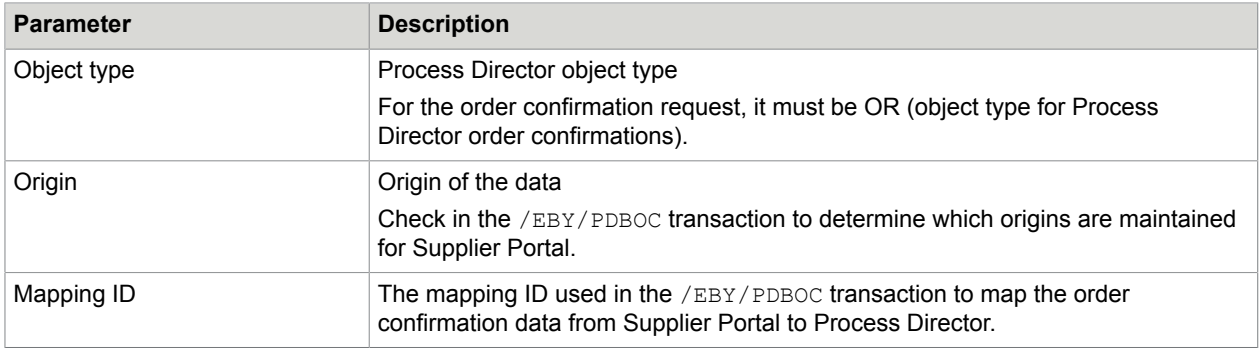

## <span id="page-35-1"></span>Define upload

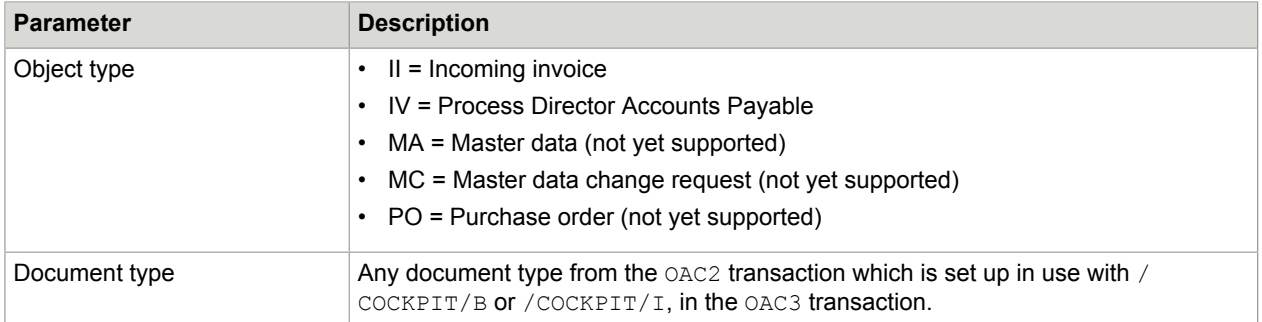

## <span id="page-36-0"></span>Advanced settings

## <span id="page-36-1"></span>Register attachment type

/COCKPIT/GC\_C16

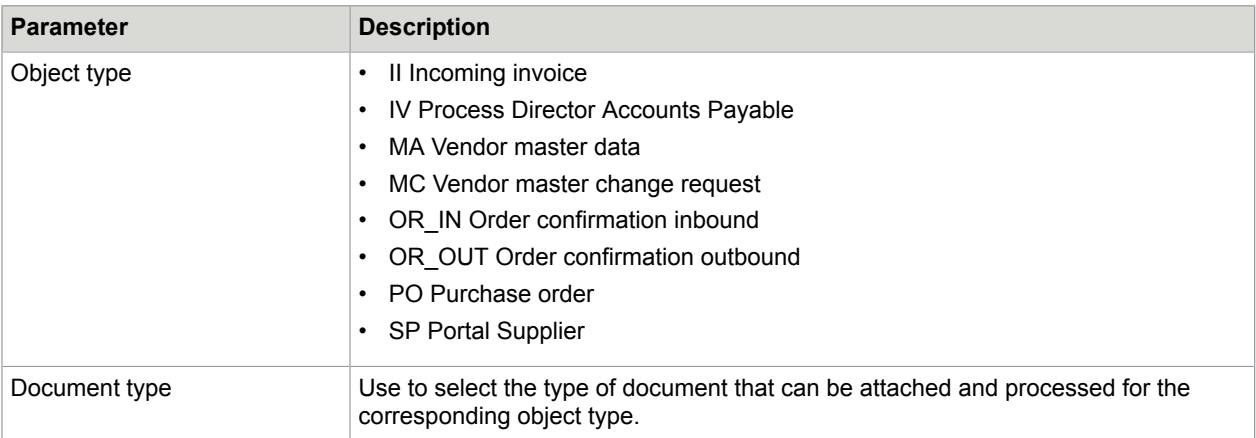

## <span id="page-36-2"></span>Configure user-exit

/COCKPIT/GC\_C15

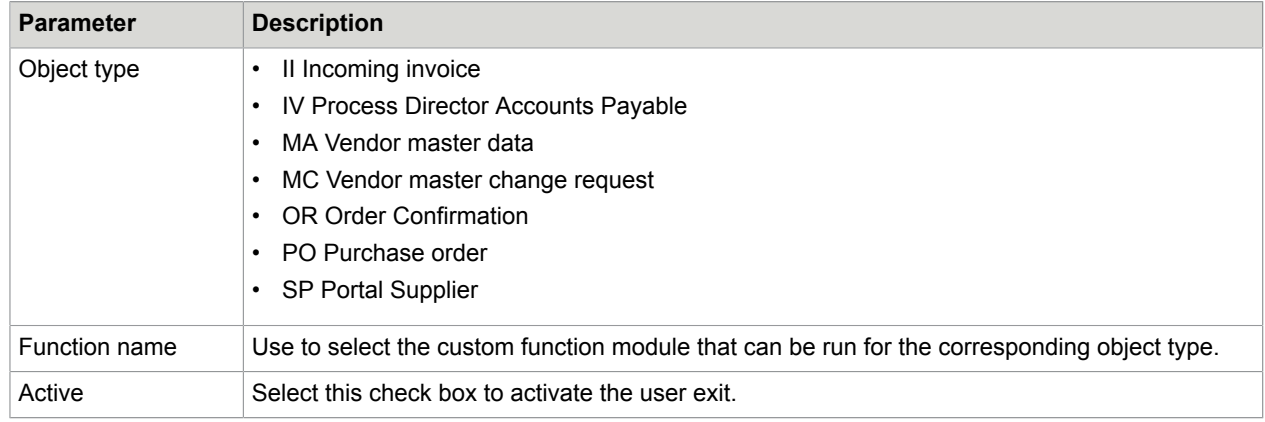

#### <span id="page-36-3"></span>Redefine document type

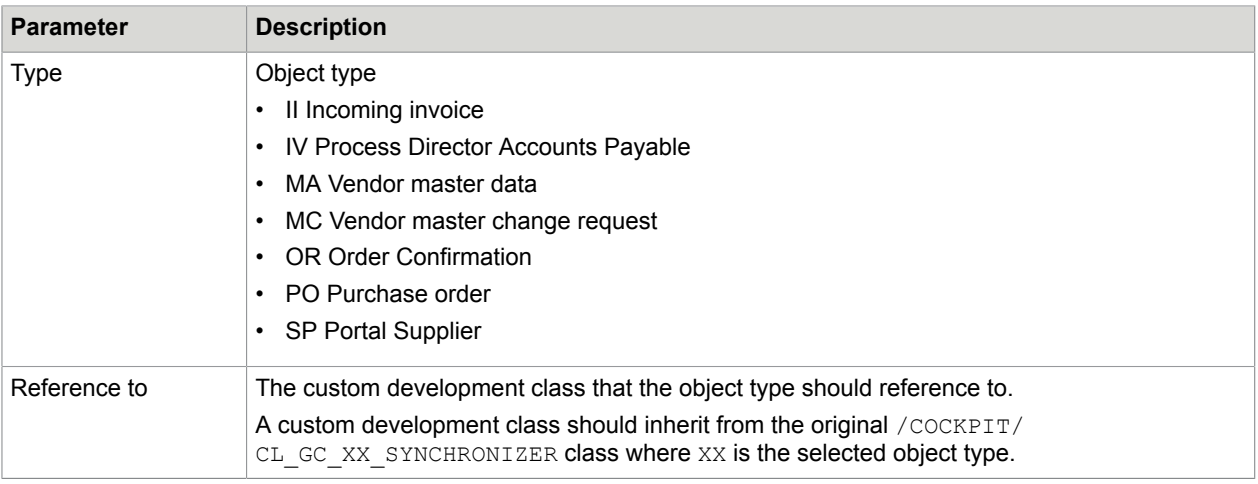

## <span id="page-37-0"></span>Dynamic discounting settings

Supplier Portal does not currently support dynamic discounting.

## <span id="page-37-1"></span>Manage

#### <span id="page-37-2"></span>Initial consistency check

/COCKPIT/GC\_RICK

### <span id="page-37-3"></span>Edit synchronization markers

/COCKPIT/GC\_C4

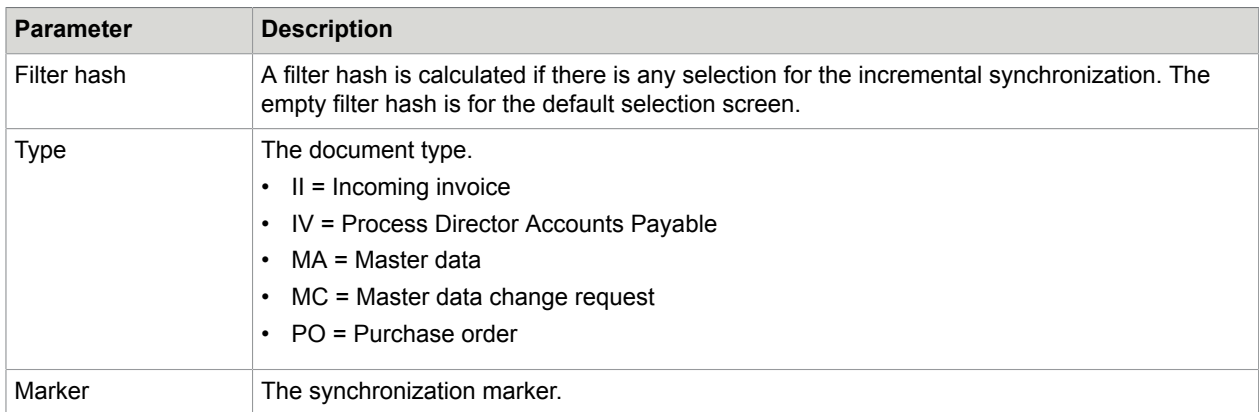

#### <span id="page-37-4"></span>Edit error queue

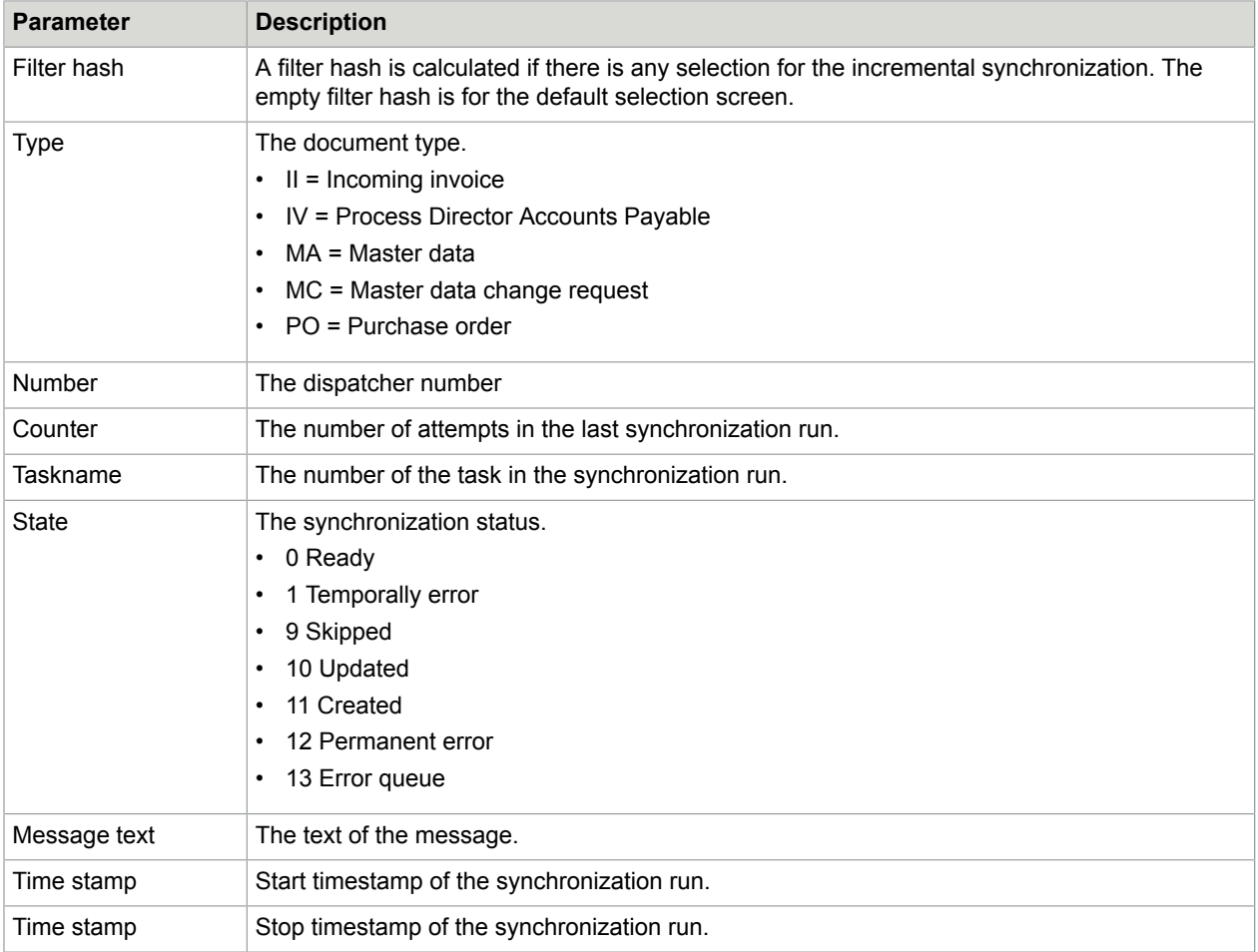

## <span id="page-38-0"></span>Registered Portal Suppliers

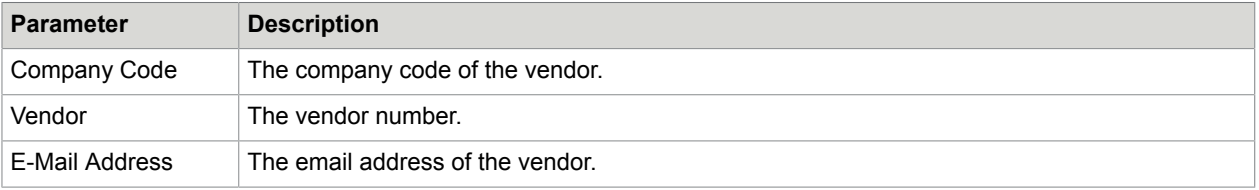

### <span id="page-39-0"></span>Appendix A

# **Troubleshooting**

## <span id="page-39-1"></span>Connection problems

If it is not possible to connect to Supplier Portal using either the SM59 or the /COCKPIT/GC\_C1 transaction, you have several troubleshooting options.

- In the STRUST transaction, check if the correct certificate is in place. For more information, see [Install](#page-10-1) [certificates.](#page-10-1)
- Check if a proxy is in place and requires user authentication.
- Change the port from 443 to 80.
- In the SE37 transaction, use the HTTP\_GET function module for a connection test (http://{spurl}/checkHealth).

## <span id="page-39-2"></span>Synchronization issues

If there is an issue with the synchronization in SAP, you can check the log files for possible causes.

- 1. Go to the SLG1 transaction.
- **2.** Select a date range for the /COCKPIT/GC\_SYNC object and the /COCKPIT/GC\_SYNC\_DOC subobject.
- **3.** Click Execute  $\bigoplus$ .
- **4.** Analyze the displayed log files.

## <span id="page-39-3"></span>"Last incremental run for XY not found" error

If the "Last incremental run for XY not found" error message is displayed, you must manually create a synchronization marker. For more information, see [Generate initial synchronization markers](#page-7-1).

### <span id="page-39-4"></span>HTTP errors

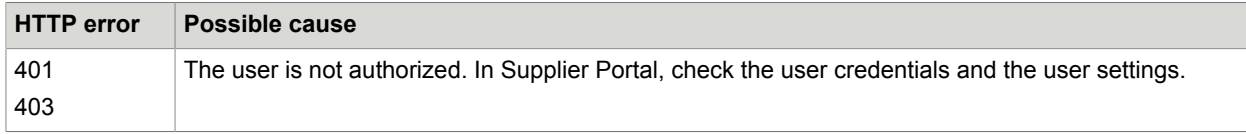

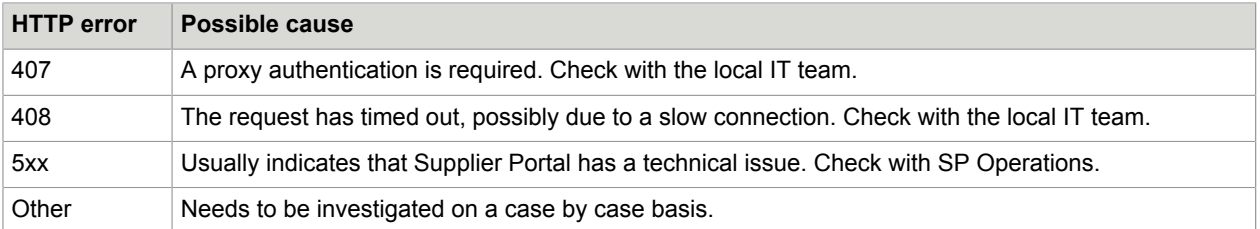

## <span id="page-40-0"></span>Edit the error queue

The error queue displays the documents that failed to synchronize. These documents will be processed again in another incremental synchronization.

To edit the list of documents in the error queue, complete the following steps.

- **1.** In the IMG, select **Manage** > **Edit error queue**.
- **2.** In change mode, edit the document list, as required. For a detailed description of each parameter, see [Edit error queue](#page-37-4) in the IMG reference.
- **3.** Click **Save** ...